## **NEBS – EXAMPLES FOR ENTERING BUDGET RESERVES**

The following provides various examples that agencies may choose to recommend as part of their budget reserves. The majority of examples include savings generated by positions and their ancillary costs. Note – all budget reserves must be entered in an E6XX decision unit. Do not enter budget reserves in base, maintenance or any other enhancement units except for the E6XX series as identified in All Agency Memorandum #2007-30.

- **I. ELIMINATING A NEW POSITION In this scenario, the Department of Taxation is eliminating a new Auditor 2 position approved by the 2007 Legislature in decision unit E127 that was effective October 1, 2007 and hasn't been filled:** 
	- 1. From the Budget Account Versions List click the L01R version located in Budget Period 2007-2009 Biennium.

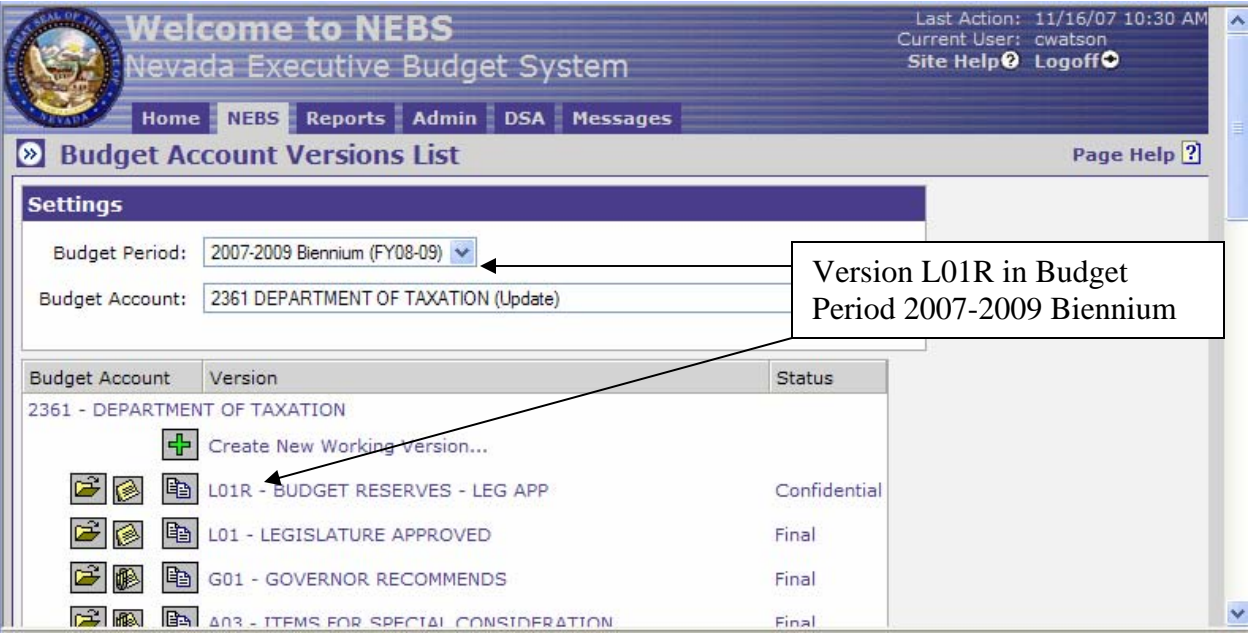

2. Click on the Accounts Maintenance Tab to add decision unit E606.

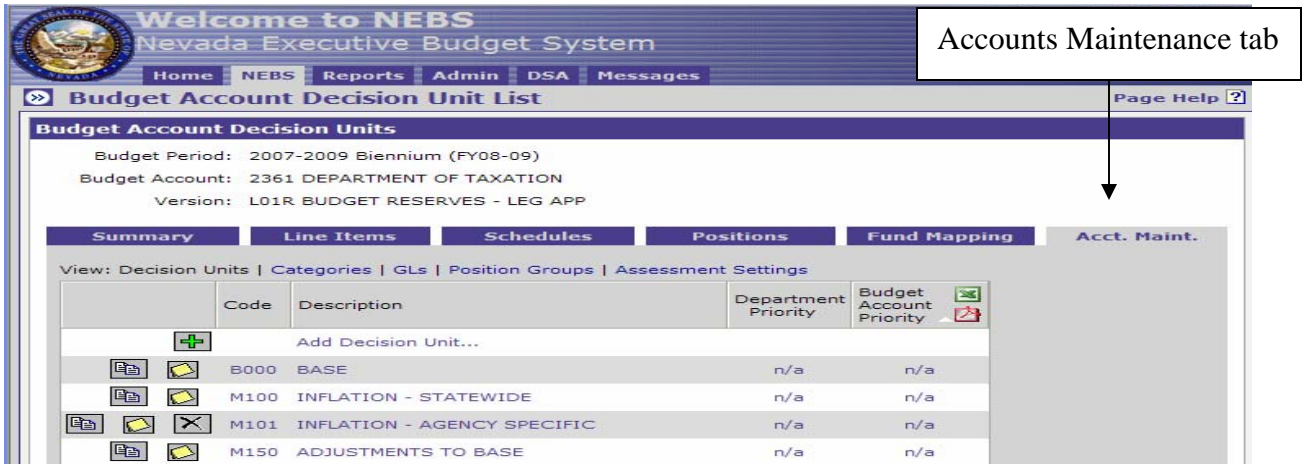

## 3. Click the Code menu and scroll to E606.

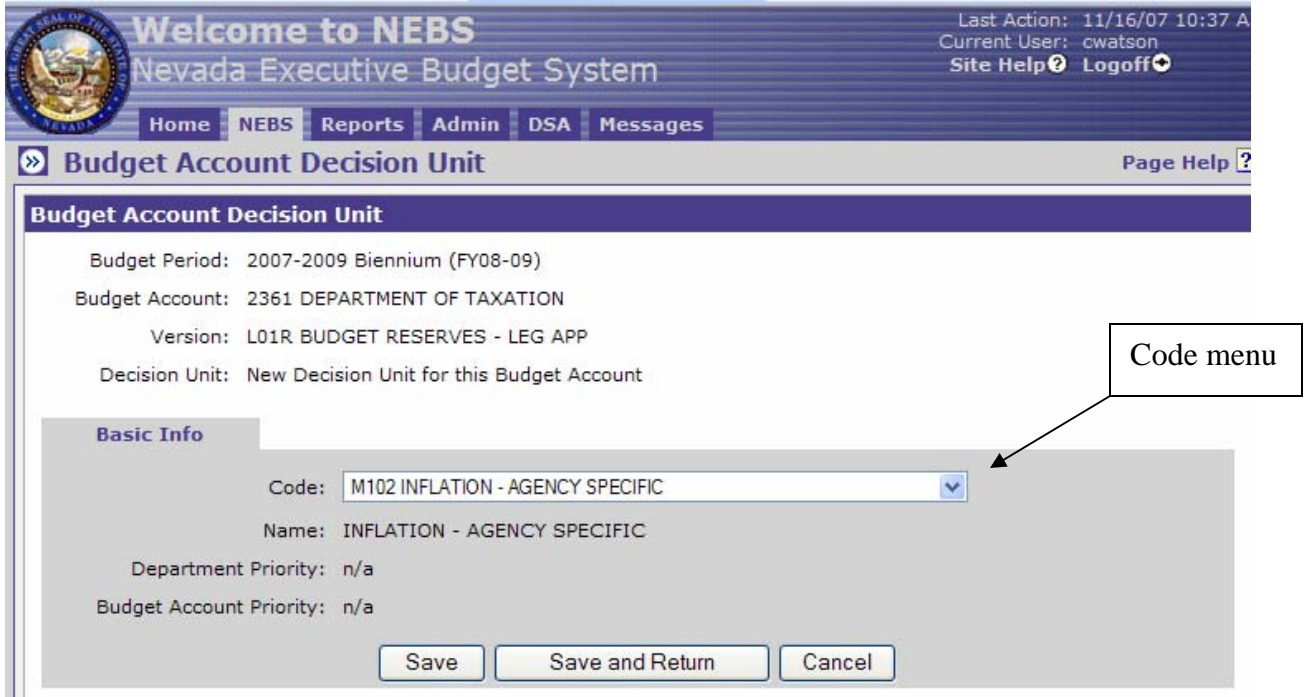

## 4. Select E606 and click the Save and Return button.

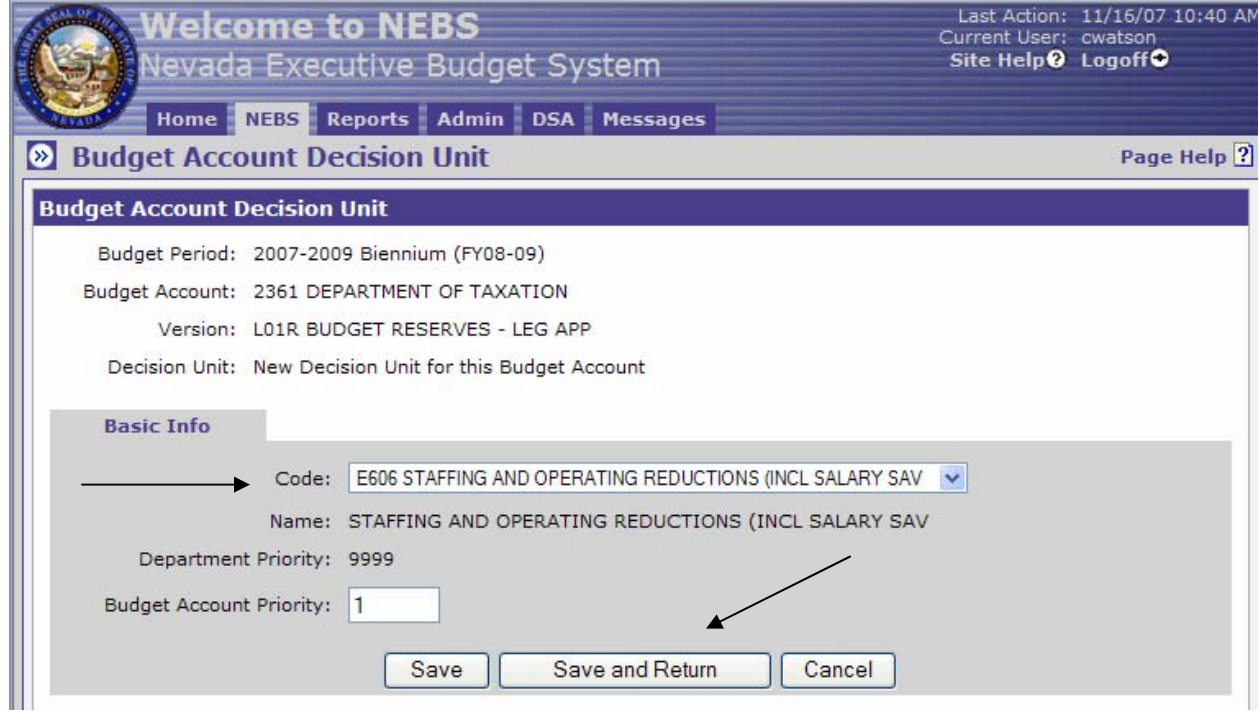

5. Click on the Positions tab and use the decision unit filter to locate the positions approved in E127.

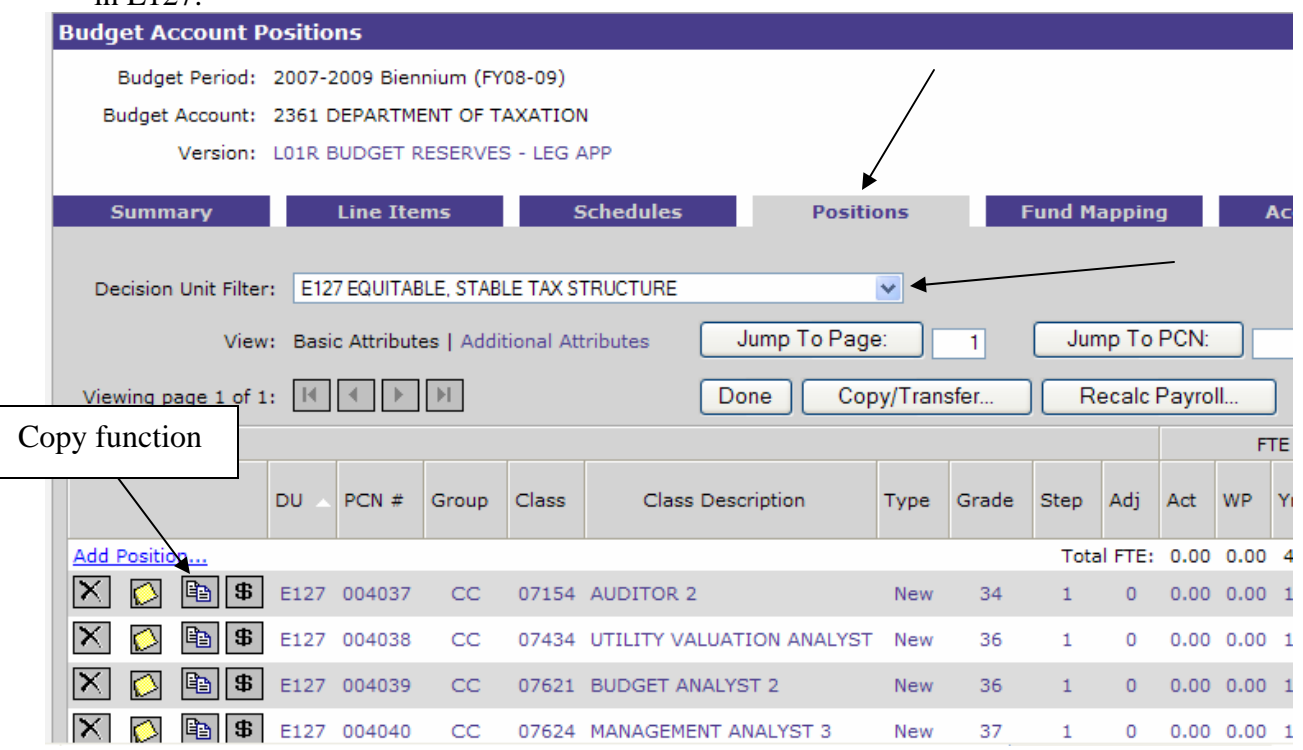

6. Copy PCN #004037 to decision unit E606, check the Reuse PCN box, check the Opposite Copy box and select Exact Copy as position type. Then click the copy button.

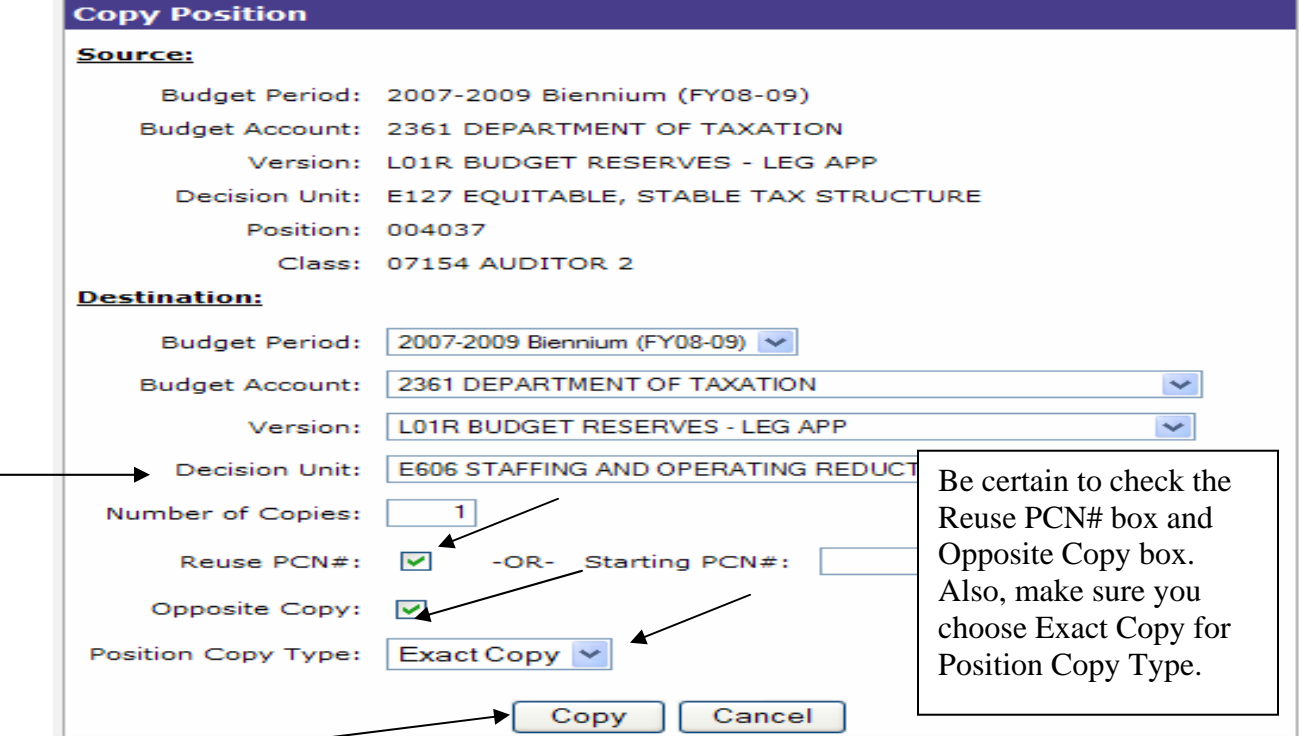

7. From the Positions tab, use the Decision Unit Filter and select E606, then click on the Additional Attributes view.

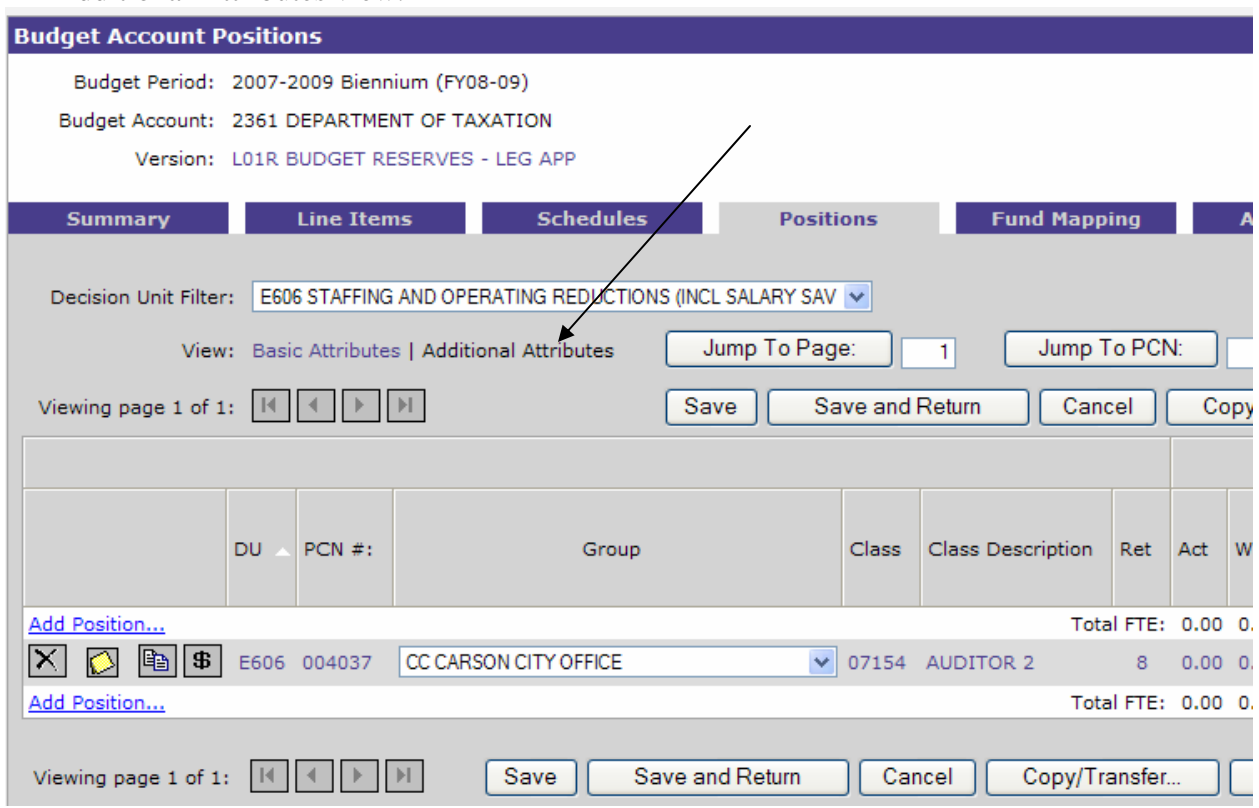

8. Scroll across until you see the fringe boxes and uncheck the Personnel Assessment, Payroll Assessment, AG Tort, Employee Bond, and **all** DoIT Assessments.

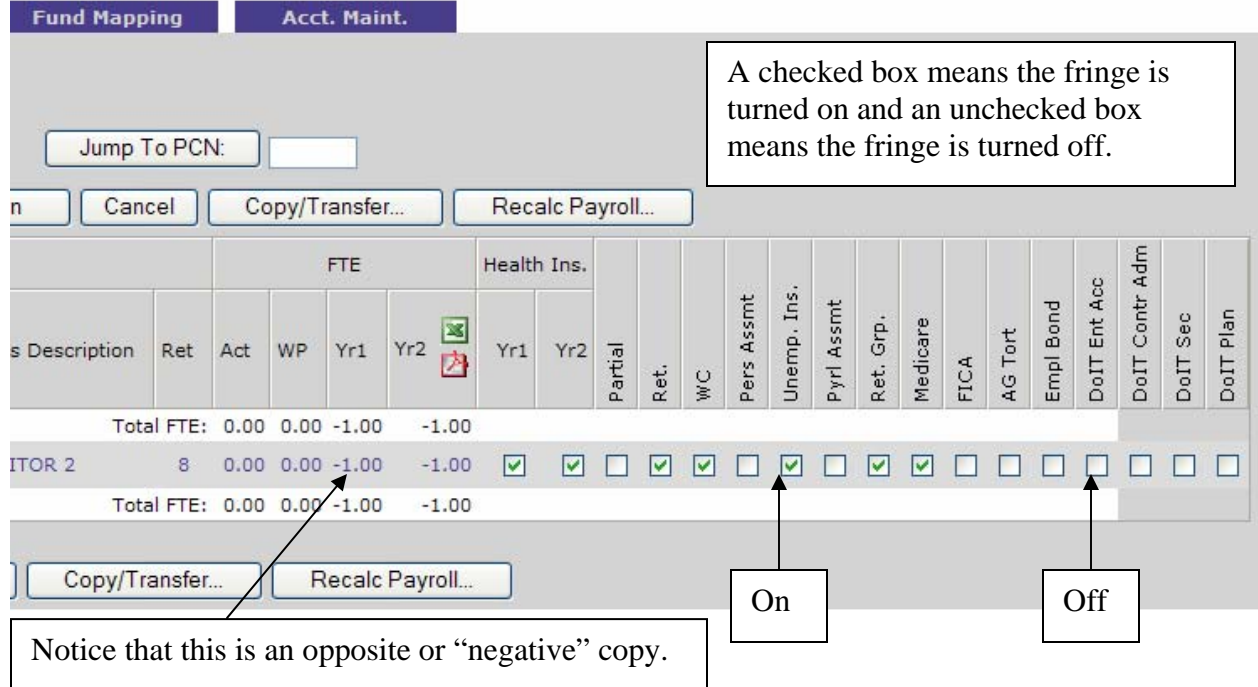

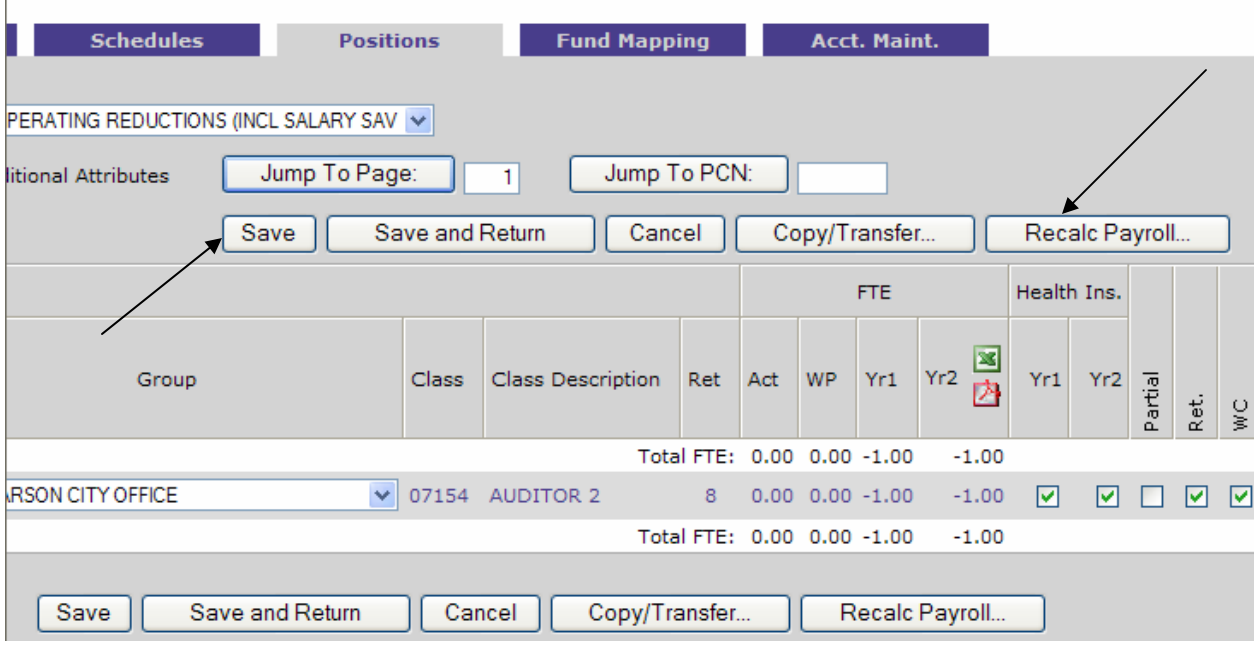

9. Click the Save button and then the Recalc Payroll button (top or bottom of screen).

10. Click the Schedule tab and determine which schedules have costs funded for this position that will now need to be eliminated.

 $\overline{\phantom{a}}$ 

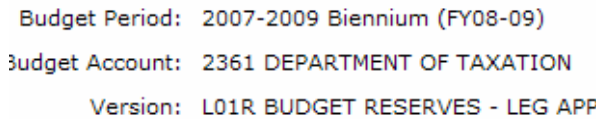

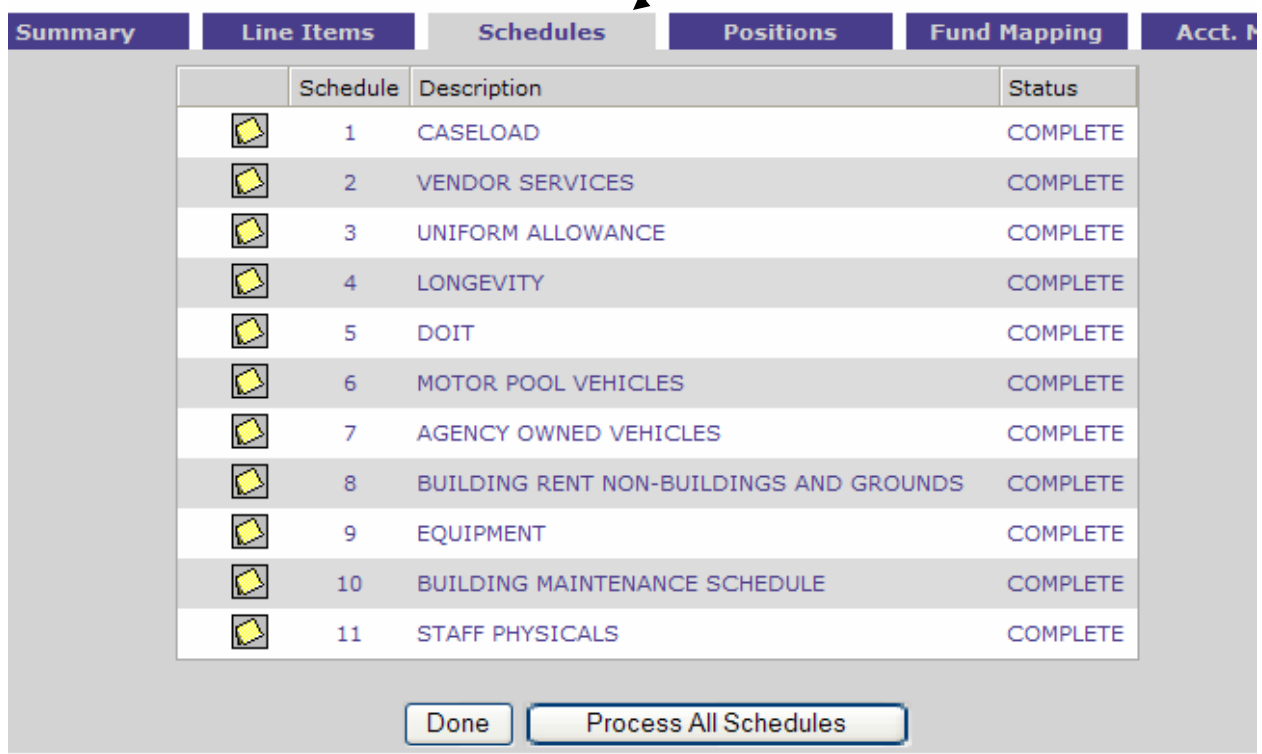

11. For example, this position was funded for voice mail, state phone line and email service in E127. When you enter your reductions for each of these line items, be sure it is in E606 NOT E127. It is very important to remember that ALL reductions are made in an E6XX decision unit. No other decision units should be changed.

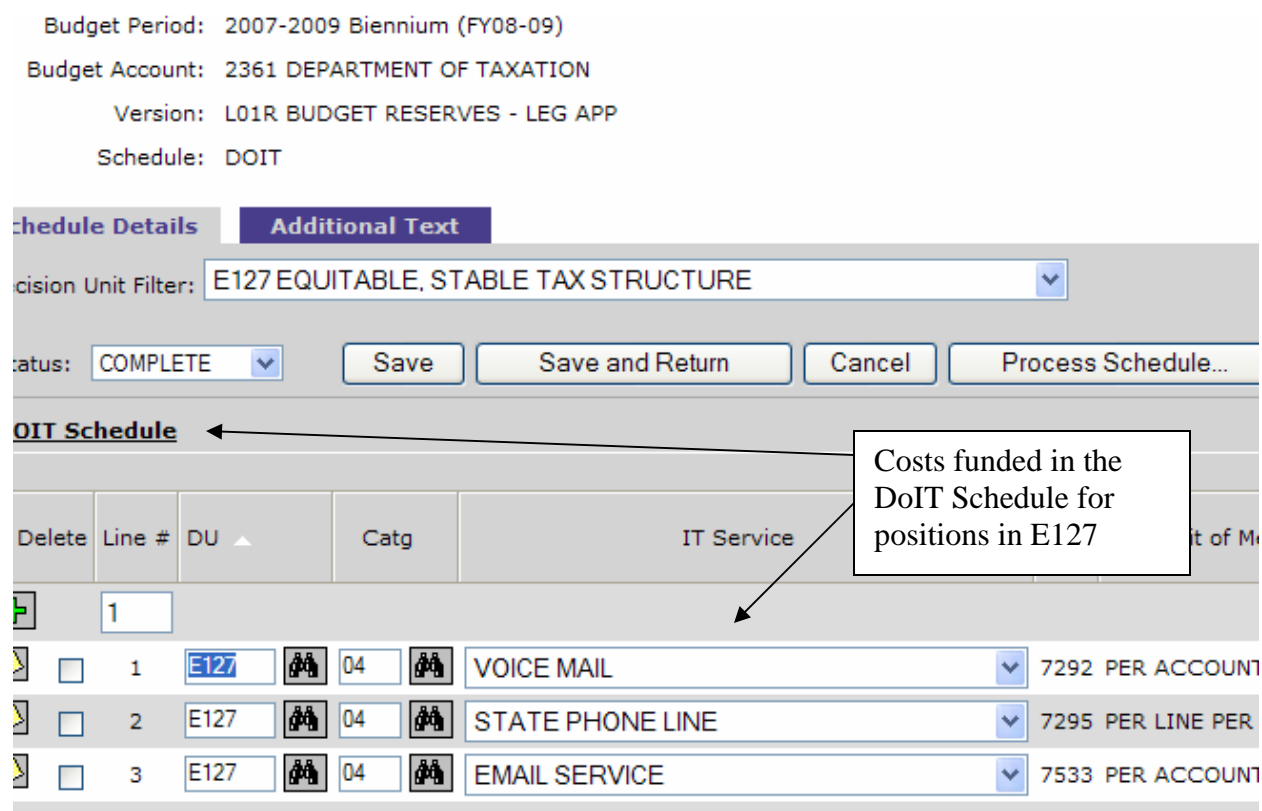

12. Choose E606 using the Decision Unit Filter for each applicable Schedule. Add line items as necessary to enter the negative reductions and then click the Process Schedule button.<br> **Budget Account Version - DoIT Schedule** 

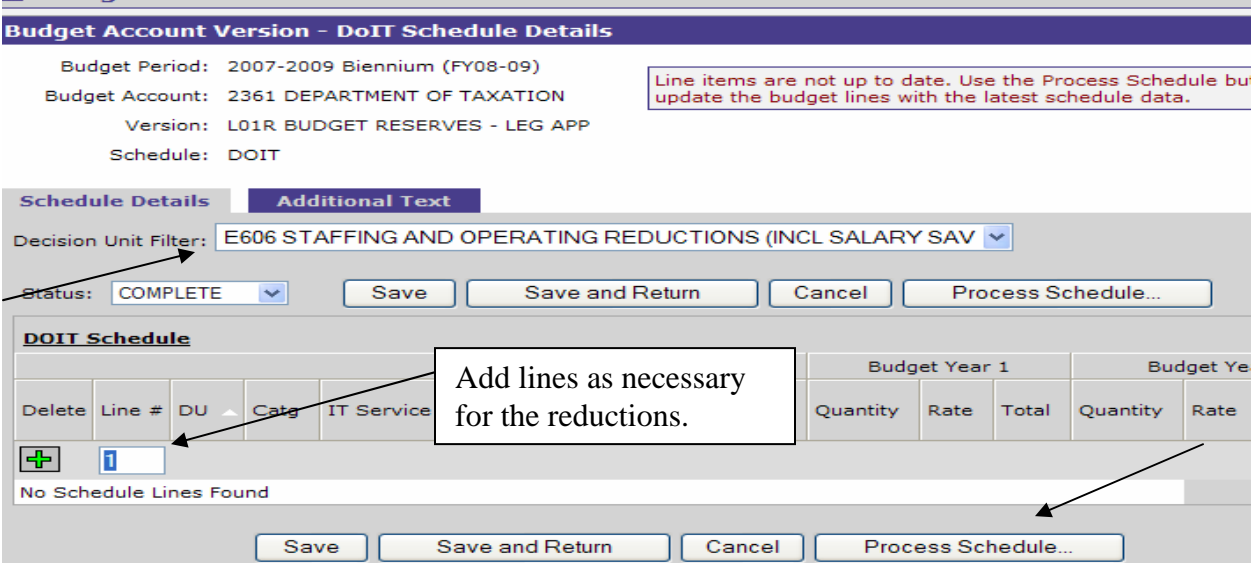

13. When you are finished entering the E606 reductions for each applicable schedule, click the Line Items tab and select E606. Enter non-schedule driven line items for remaining costs that need to be eliminated for this position. This would include the budgeted amount for in-state or out-of-state travel, operating, training, etc.

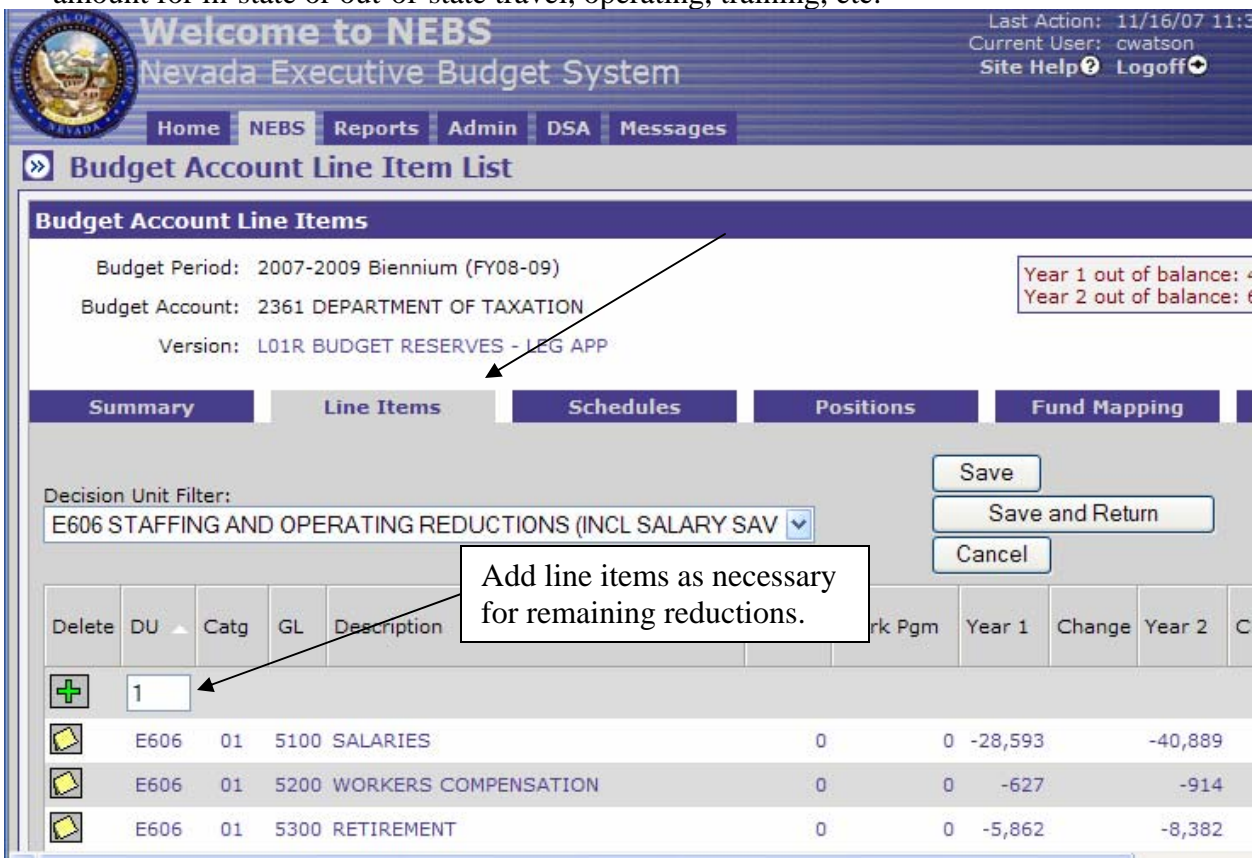

14. Once all line items have been entered, balance E606 with the appropriate revenue. For this example, the Auditor 2 position and ancillary costs were 100% funded with General Fund.

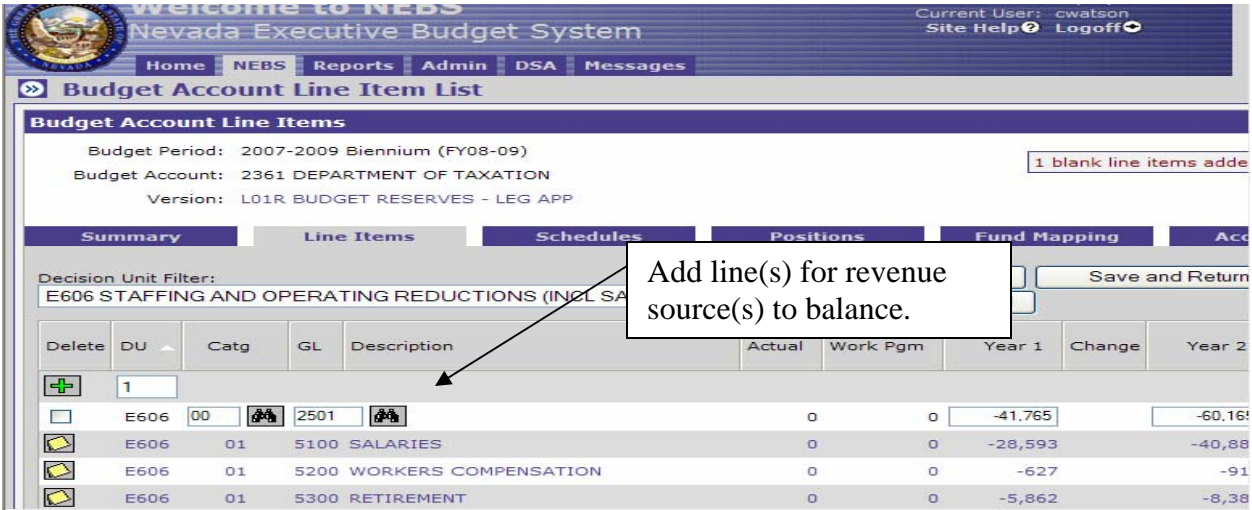

15. Once you have balanced E606 with the applicable revenue source(s), click the Save button and you should be in balance for Year 1 and Year 2.

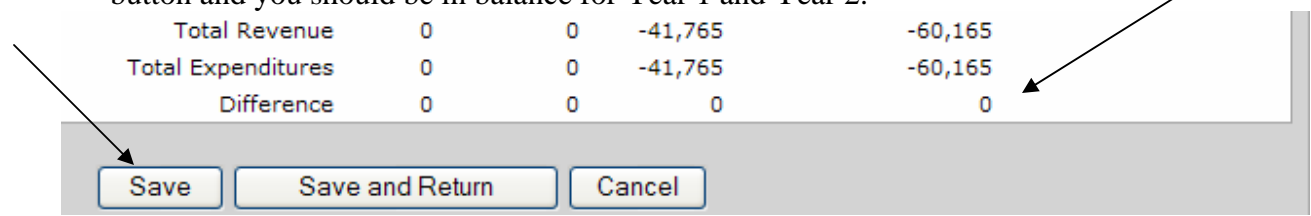

**II. DEFERRING THE START DATE FOR A NEW POSITION - In this scenario, the Department of Taxation is deferring the start date for a new Management Analyst 3 position approved by the 2007 Legislature in decision unit E127 that was effective October 1, 2007 and hasn't been filled. The department is deferring the start date until April 1, 2008 (Note – NEBS will only accept full months, partial months can't be entered):** 

Following Example I:

- Step 1 repeat instructions
- Step 2 create decision unit E607 (E606 has already been used).
- Step 3 repeat instructions using E607
- Step 4 repeat instructions using E607
- Step 5 repeat instructions using E127

Step 6 – copy PCN #004040 Management Analyst 3. Repeat remaining copy instructions using E607.

Step 7 – repeat instructions using E607

Step 8 – repeat instructions using E607

Before step 9, click on a field for the Management Analyst 3 position to navigate to the Position Detail screen.

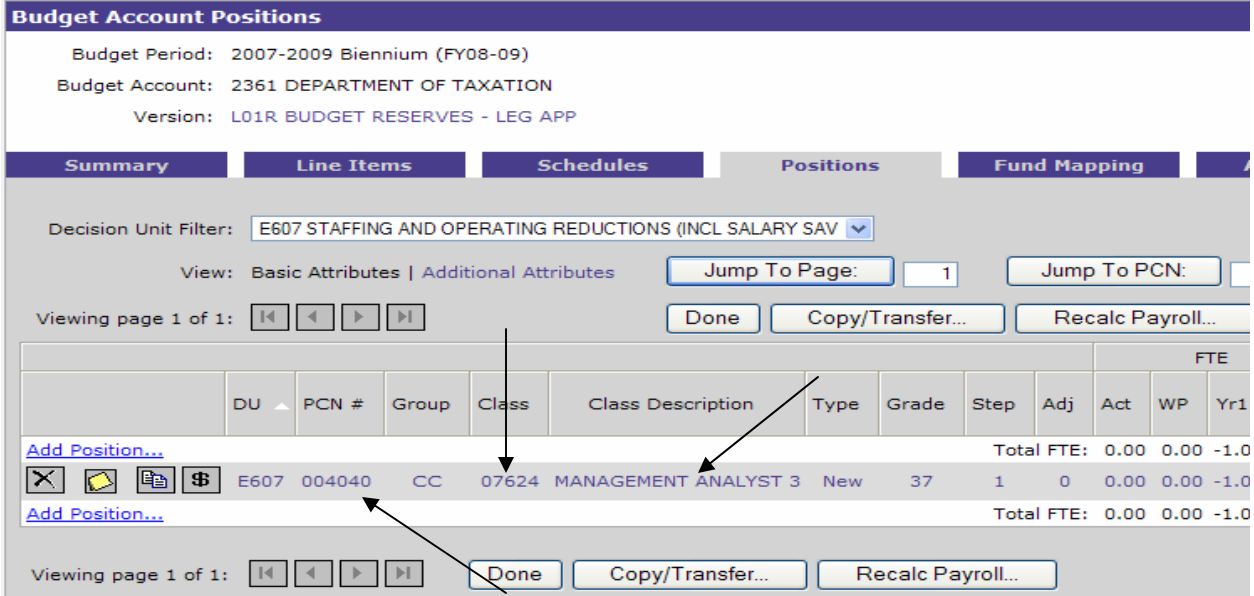

Leave the start date as October 2007 but change the end date to March 2008. Click the Save and Return button.

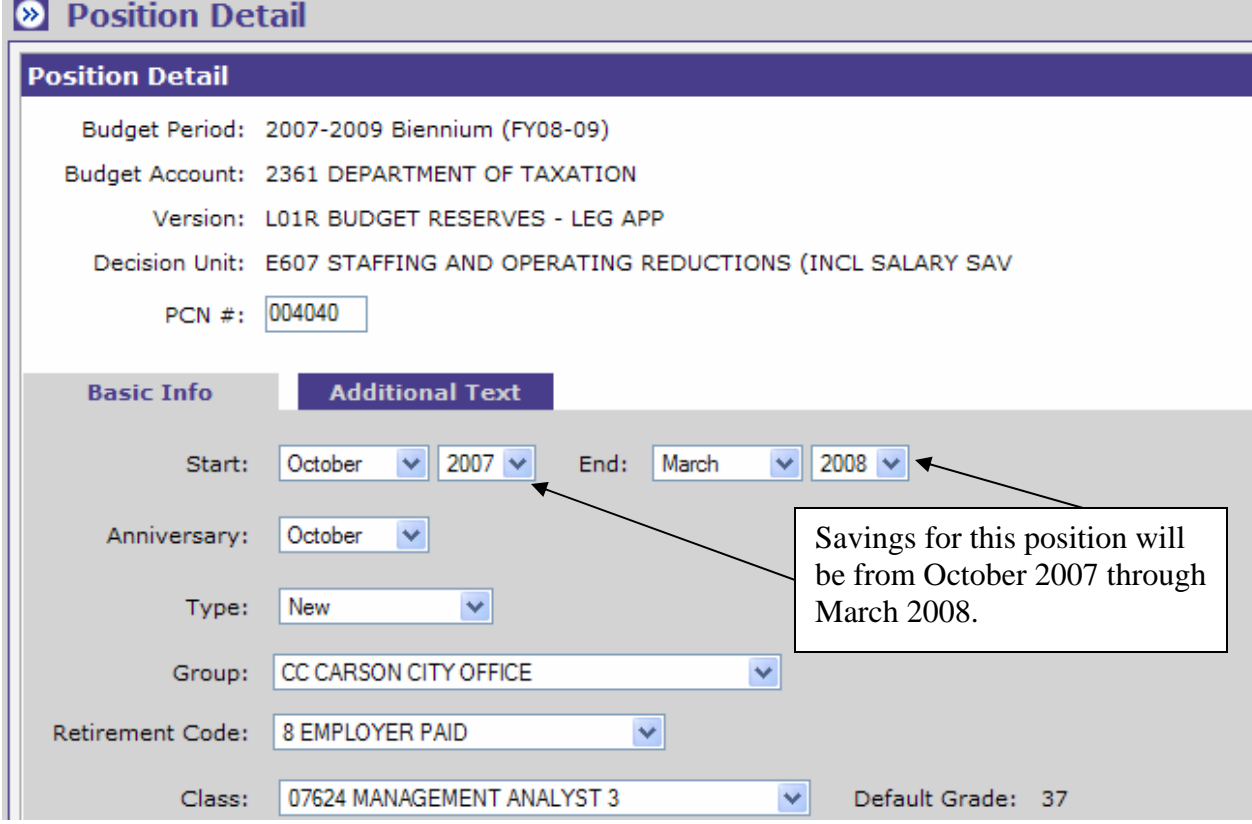

Steps 9 through 15 – repeat instructions using E607

**III. ELIMINATING A VACANT POSITION (position has been vacant since July 1, 2007) – In this scenario, the department has a base position that is not critical to operations and can be eliminated. It is PCN #0002 Revenue Officer 2.** 

- Step 1 repeat instructions
- Step 2 create decision unit E608 (E606 and E607 have already been used).
- Step 3 repeat instructions using E608
- Step 4 repeat instructions using E608
- Step 5 repeat instructions using base, since the position is funded in base.

Step 6 – copy PCN #0002 Revenue Officer 2. Repeat remaining copy instructions using E608.

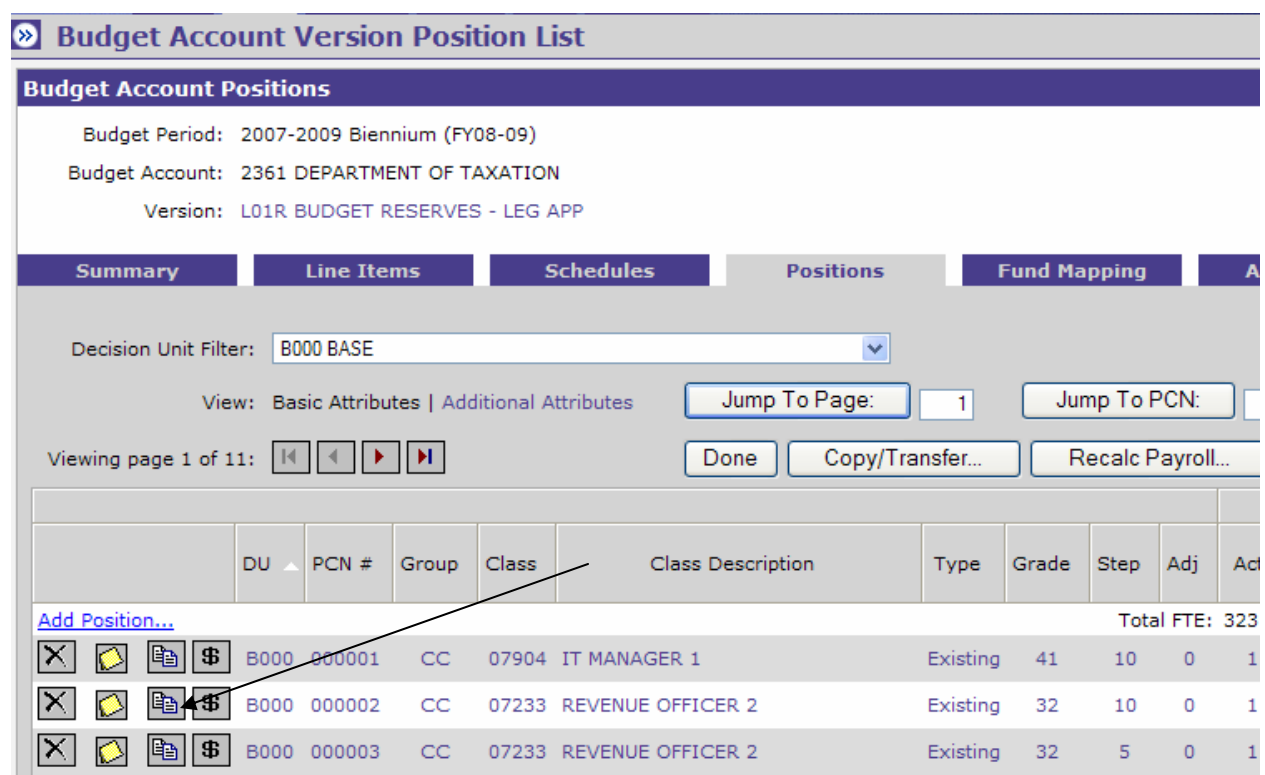

Steps 7 through 15 – repeat using E608

**IV. ELIMINATING A VACANT POSITION (position has been vacant since November 1, 2007) – In this scenario, the department has a base position that is not critical to operations and can be eliminated. It is PCN #0006 Tax Examiner 2.** 

- Step 1 repeat instructions
- Step 2 create decision unit E609 (E606, E607 and E608 have already been used).
- Step 3 repeat instructions using E609
- Step 4 repeat instructions using E609
- Step 5 repeat instructions using base, since the position is funded in base.

Step 6 – copy PCN #0006 Tax Examiner 2 as an opposite or "negative" copy. Repeat remaining copy instructions using E609.

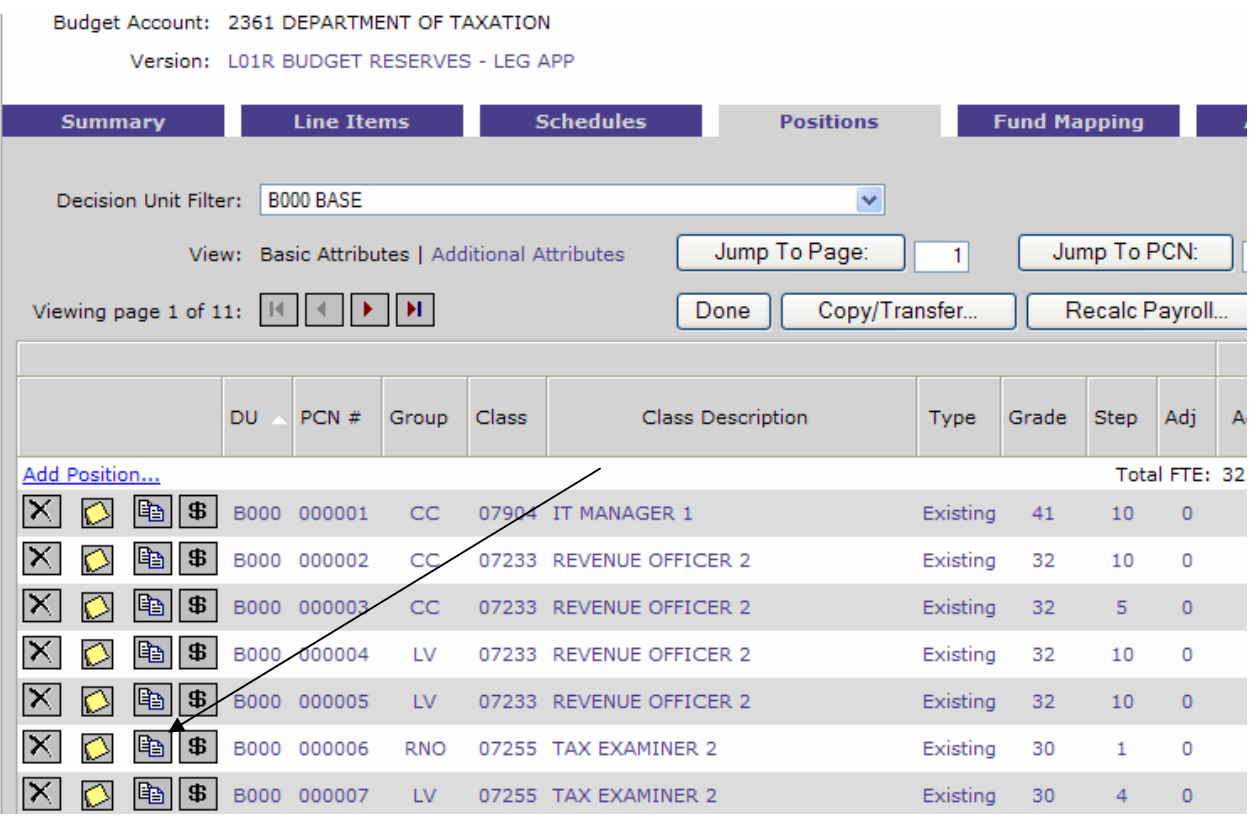

Steps 7 and 8 – repeat using E609

Before step 9, click on a field for the Tax Examiner 2 position to navigate to the Position Detail screen.

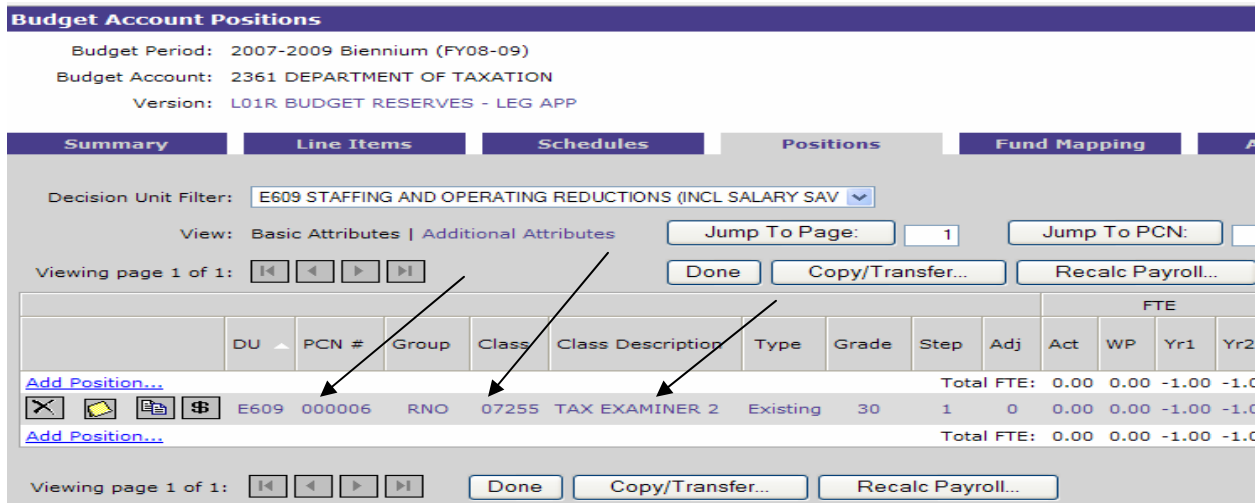

Change the start date to November 2007 and the Anniversary to November. The end date will remain as June 2010. Click the Save and Return button.

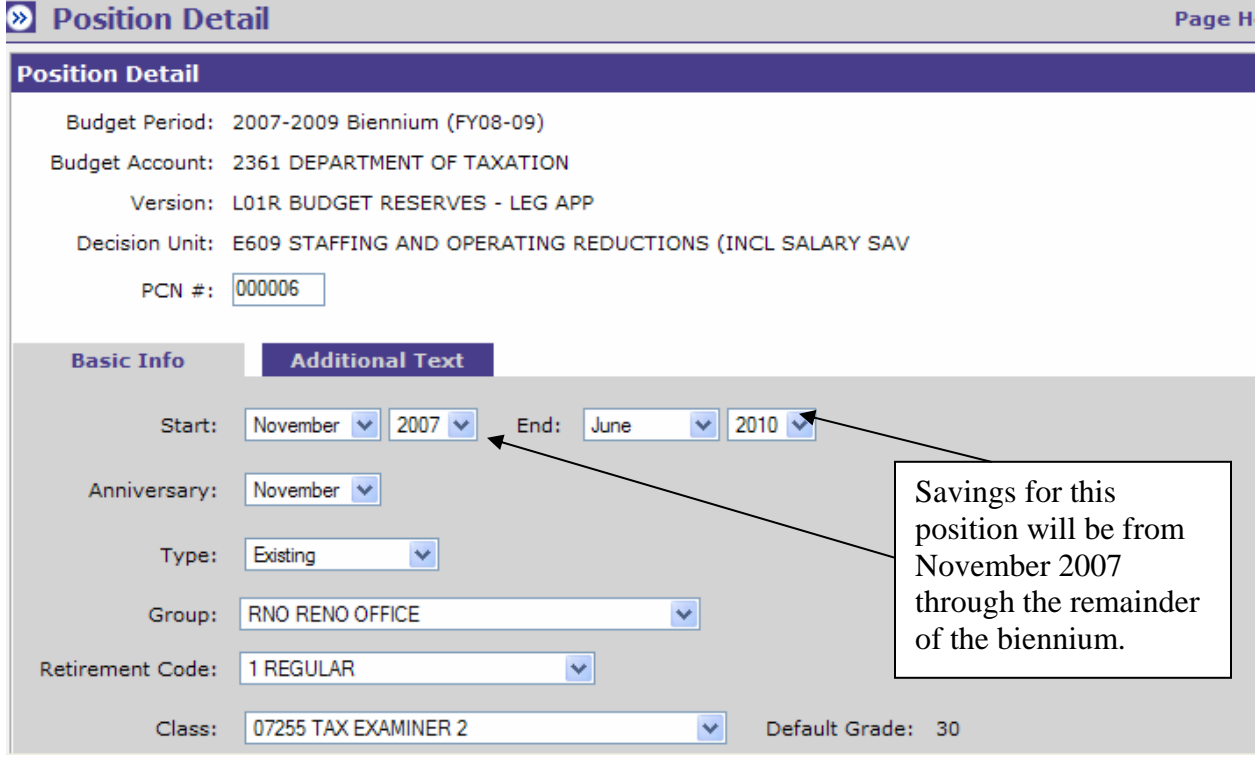

Steps 9 through 15 – repeat using E609

**V. DEFERRING THE START DATE FOR A VACANT POSITION (position has been vacant since July 1, 2007) – In this scenario, the Department of Taxation is deferring the start date for a Base position that is not critical to operations until May 2009. It is PCN #0009 Admin Aid (Note – NEBS will only accept full months, partial months can't be entered):** 

- Step 1 repeat instructions
- Step 2 create decision unit E610 (E606, E607, E608 and E609 have already been used).
- Step 3 repeat instructions using E610
- Step 4 repeat instructions using E610
- Step 5 repeat instructions using base, since the position is funded in base.

Step 6 – copy PCN #0009 Admin Aid as an opposite or "negative" copy. Repeat remaining copy instructions using E610.

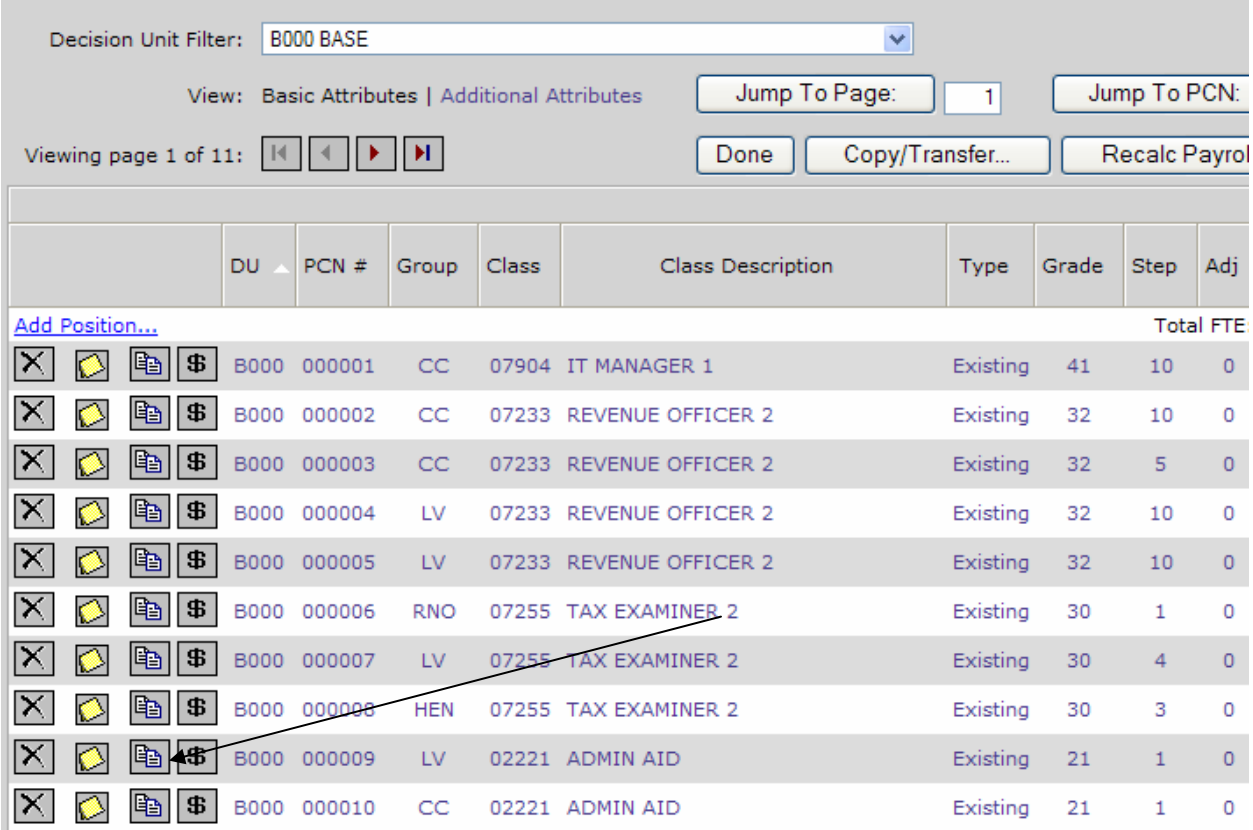

Step 7 and 8 – repeat instructions using E610

## Before step 9, click on a field for the Admin Aid position.

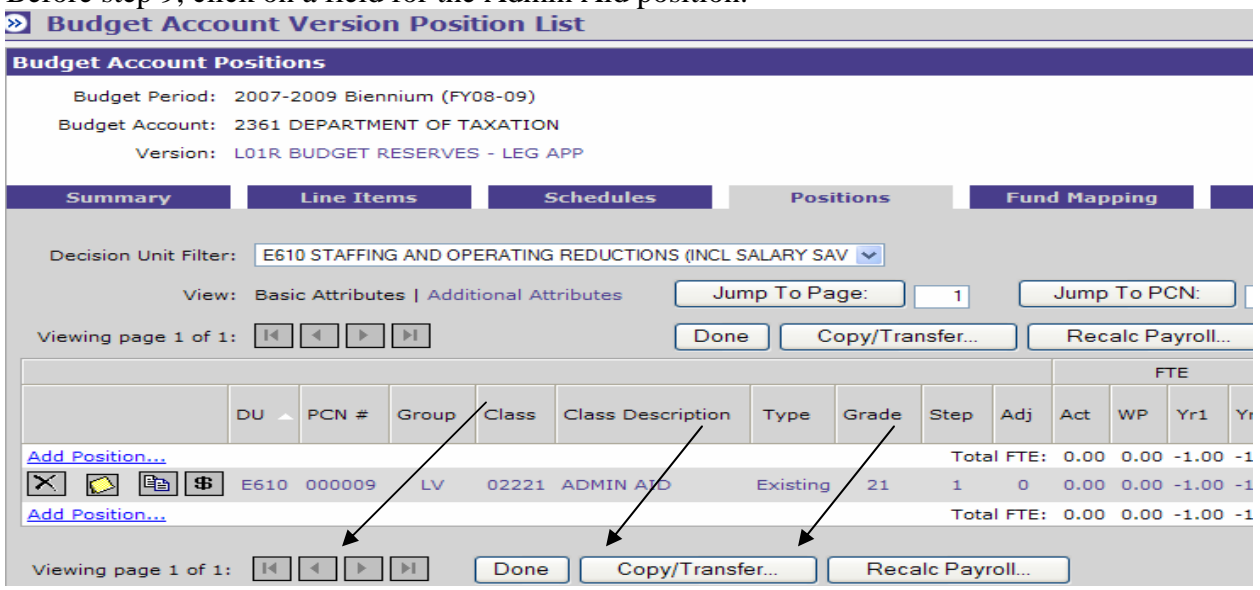

Leave the start date as it currently is (in this example, it is January 2005. Change the end date to April 2009. Click the Save and Return button.

| Home NEBS Reports Admin DSA Messages |                                                                                        |                                           |
|--------------------------------------|----------------------------------------------------------------------------------------|-------------------------------------------|
| <b>Position Detail</b><br>»I         |                                                                                        | <b>Page Help</b>                          |
| <b>Position Detail</b>               |                                                                                        |                                           |
|                                      | Budget Period: 2007-2009 Biennium (FY08-09)                                            |                                           |
|                                      | Budget Account: 2361 DEPARTMENT OF TAXATION                                            |                                           |
|                                      | Version: L01R BUDGET RESERVES - LEG APP                                                |                                           |
|                                      | Decision Unit: E610 STAFFING AND OPERATING REDUCTIONS (INCL SALARY SAV                 |                                           |
| $PCN$ #:                             | 000009                                                                                 |                                           |
| <b>Basic Info</b><br>Start:          | <b>Additional Text</b><br>2005 $\vee$<br>$2009$ $\vee$<br>$\checkmark$<br>$\checkmark$ |                                           |
|                                      | April<br>End:<br>January                                                               |                                           |
| Anniversary:                         | August<br>$\checkmark$                                                                 | Savings for this<br>position will be from |
| Type:                                | Y<br>Existing                                                                          | July 2007 through<br>April 2009.          |
| Group:                               | LV LAS VEGAS OFFICE<br>$\ddotmark$                                                     |                                           |
| Retirement Code:                     | 8 EMPLOYER PAID<br>$\checkmark$                                                        |                                           |

Steps 9 through 15 – repeat using E610

**VI. DEFERRING THE START DATE FOR A VACANT POSITION (position was filled from July 1, 2007 until November 1, 2007 and will remain vacant from November 1, 2007 through February 2009) – In this scenario, the Department of Taxation is deferring the start date for a Base position that is not critical to operations until March 2009. It is PCN #0011 Accounting Assistant 2 (Note – NEBS will only accept full months, partial months can't be entered):** 

- Step 1 repeat instructions
- Step 2 create decision unit E611 (E606, E607, E608, E609 and E610 have already been used).
- Step 3 repeat instructions using E611
- Step 4 repeat instructions using E611
- Step 5 repeat instructions using base, since the position is funded in base

Step 6 – copy PCN #0011 Accounting Assistant 2 as an opposite or "negative" copy. Repeat remaining copy instructions using E611.

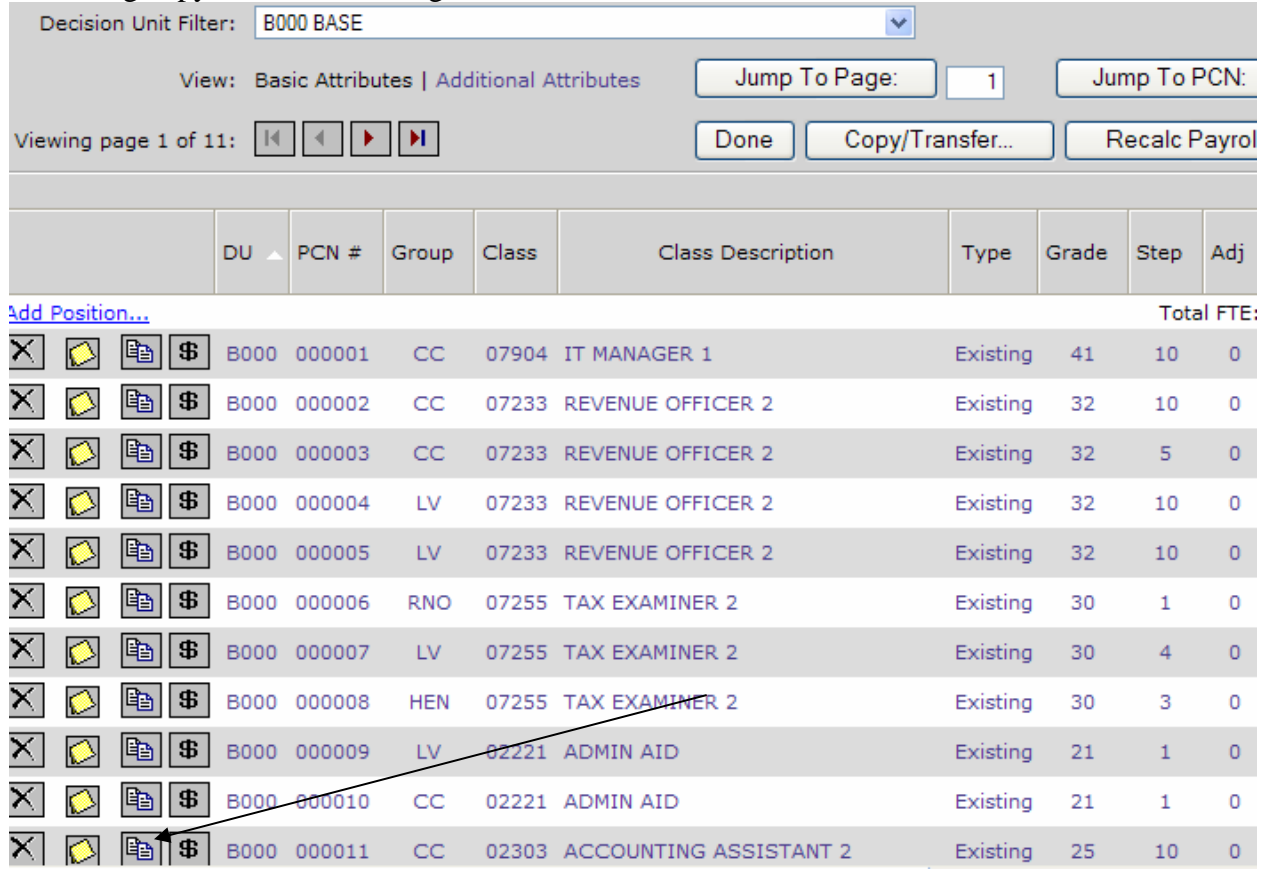

Step 7 and 8 – repeat instructions using E611

Before step 9, click on a field for the Accounting Assistant 2 position to navigate to the **Position Detail screen.**<br>**Budget Account Version Position List** 

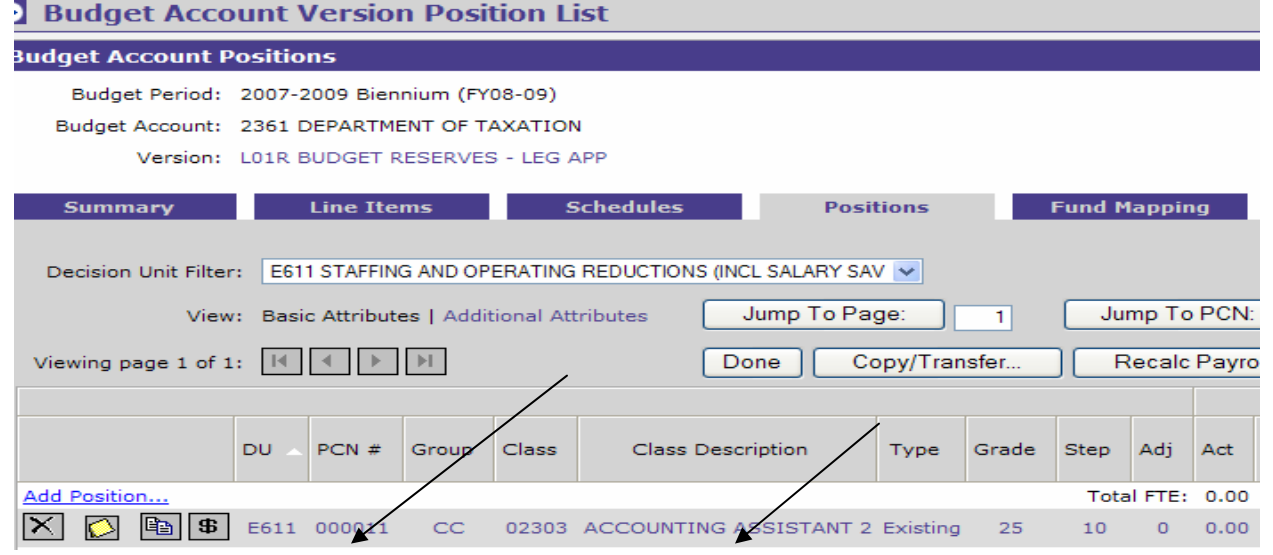

Change the start date to November 2007 and the Anniversary month to November. Change the end date to February 2009. Click the Save and Return button.

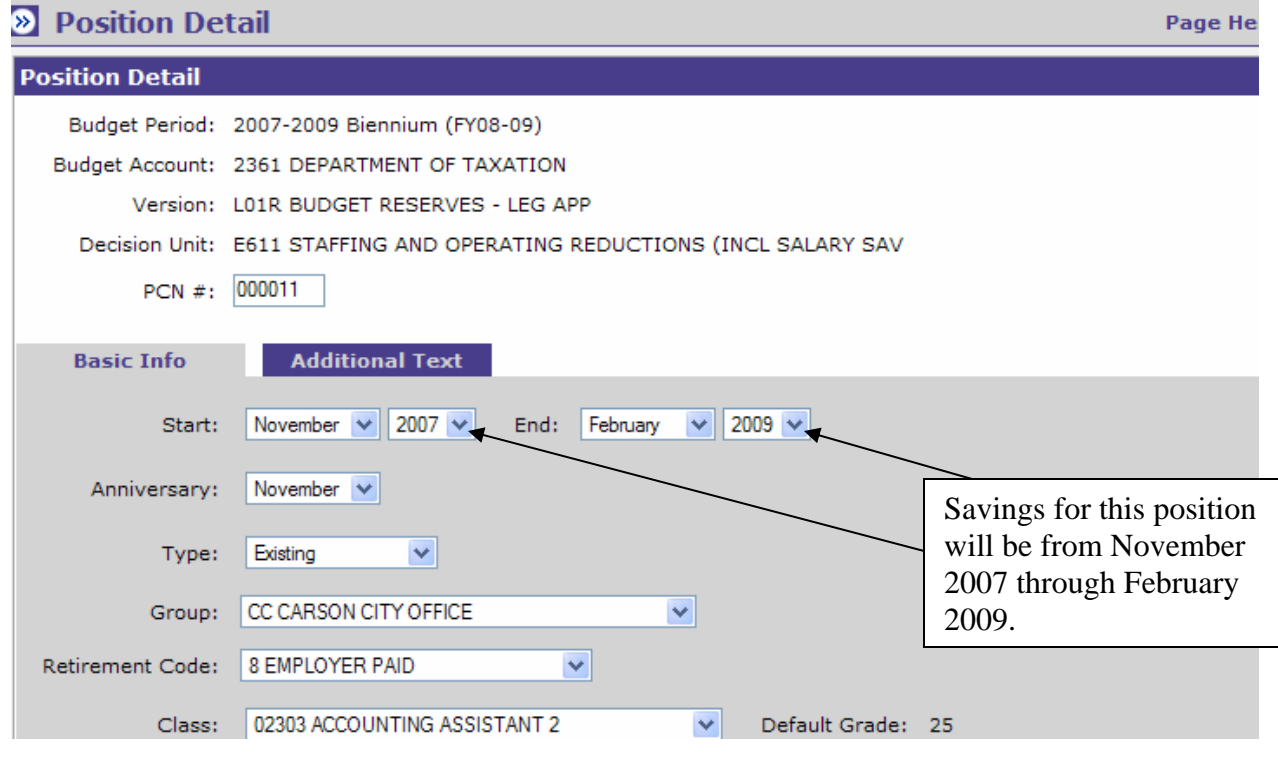

Steps 9 through 15 – repeat using E611

**VII. REDUCE GENERAL FUND AND REPLACE WITH NEW REVENUE (reference Section 7 of the Authorizations Act - SB 576, 2007 Session) - In this scenario, the Department of Taxation received a new grant in FY 2008 for \$30,000 to assist them with ongoing efforts to implement budgeted initiatives. The grant will enable the department to reduce its General Fund need:** 

Following Example I: Step 1 – repeat instructions Step 2 - create decision unit E660 Steps 3 and 4 – repeat instructions for E660 Steps 5 through 14 do not apply

Prior to step 15, click on the Line Items tab, use the Decision Unit Filter and select E660. Then add 2 line items.

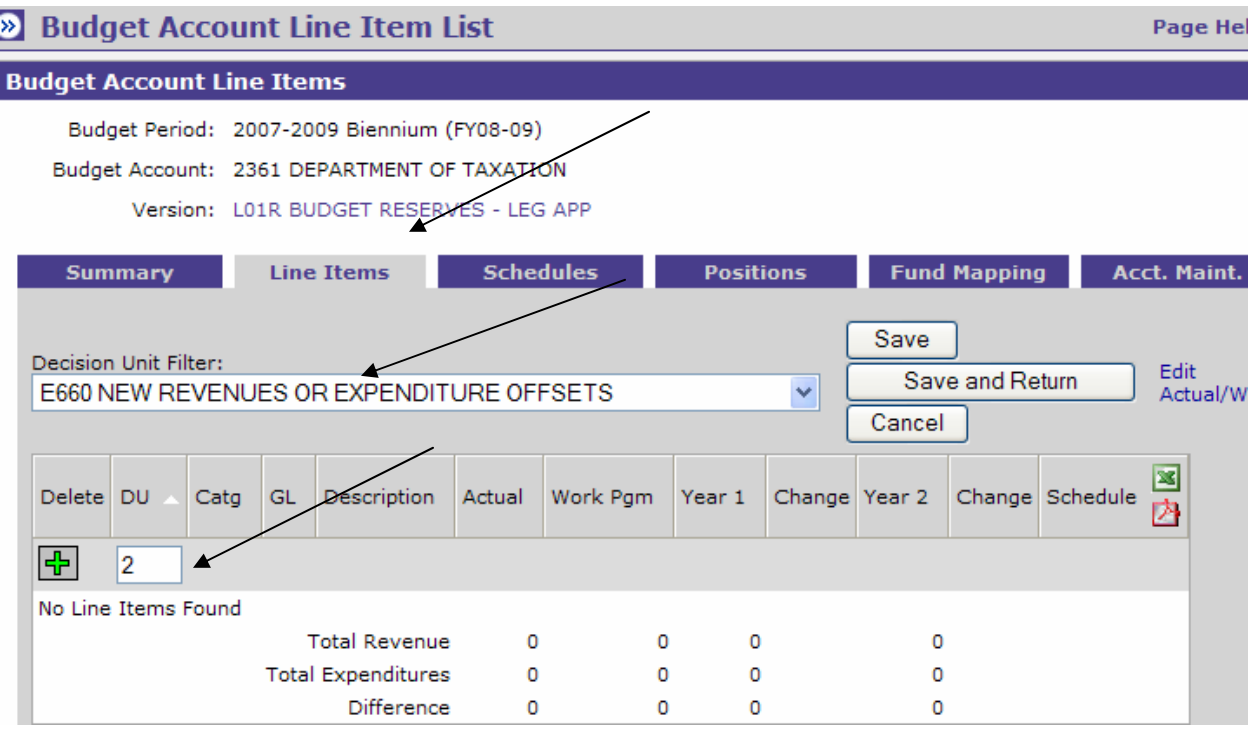

Enter the new revenue and offset the same amount to Appropriation Control. Click the Save button and make sure you are in balance.

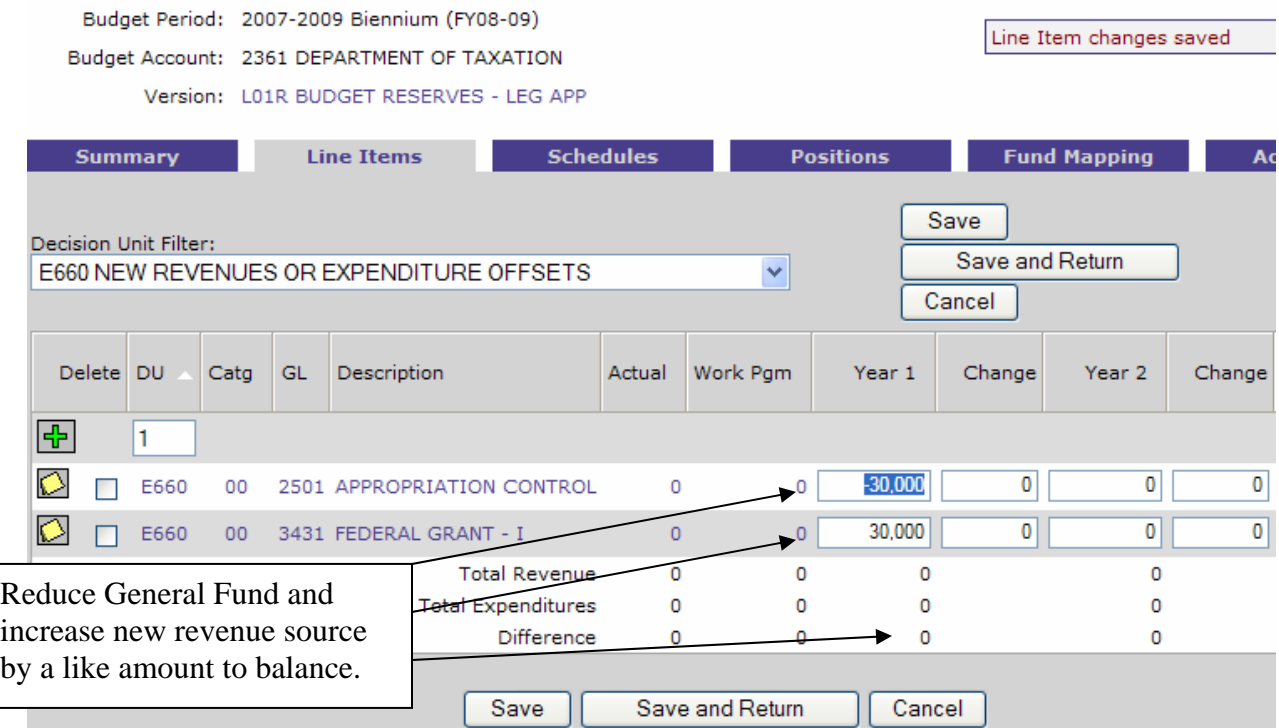